Per eseguire bisogna:

1 cliccare sulla icona e si verra deviati sulla pagina di argo condigitare www.ss16857.scuolanext.info/ nella barra degli indirizzi;

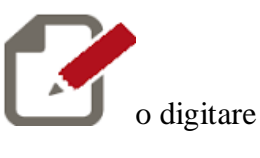

2. accedere con le credenziali fornite dalla scuola (quelle che avete usato per vedere la pagella)

3. cliccate sul menu Comunicazioni;

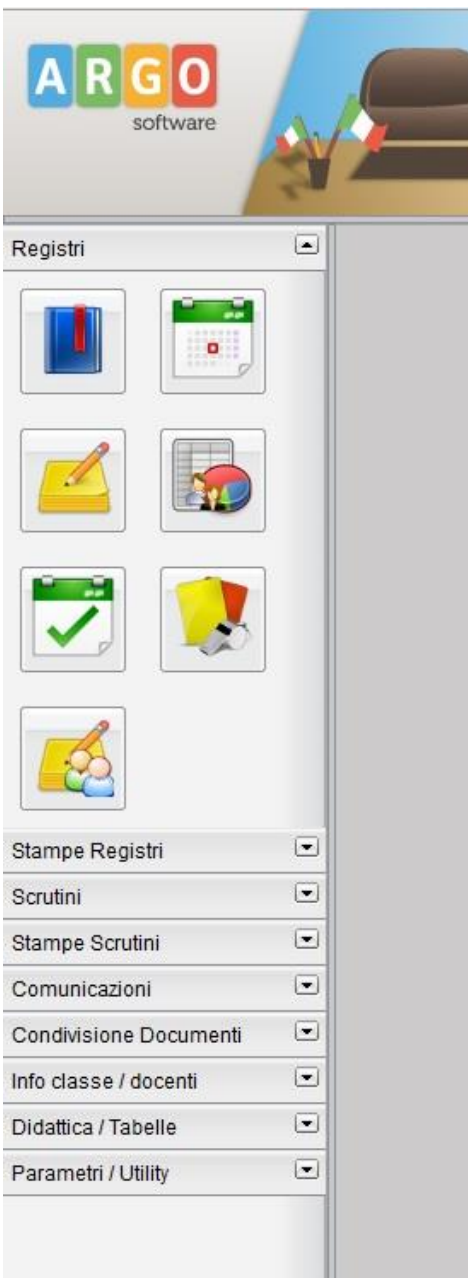

4. Cliccate sulla prima icona, quella di colore blu di nome Bacheca Scuola

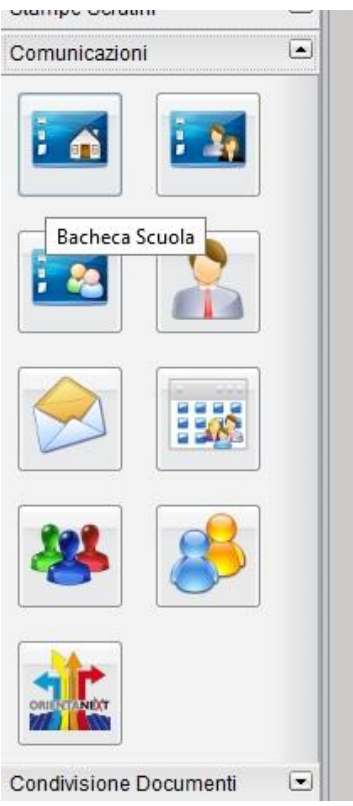

5. Nella finestra che si apre cliccate sulla voce questionario di autovalutazione della sede frequentata da vostro figlio (Atripalda, Solfra, Altavilla)

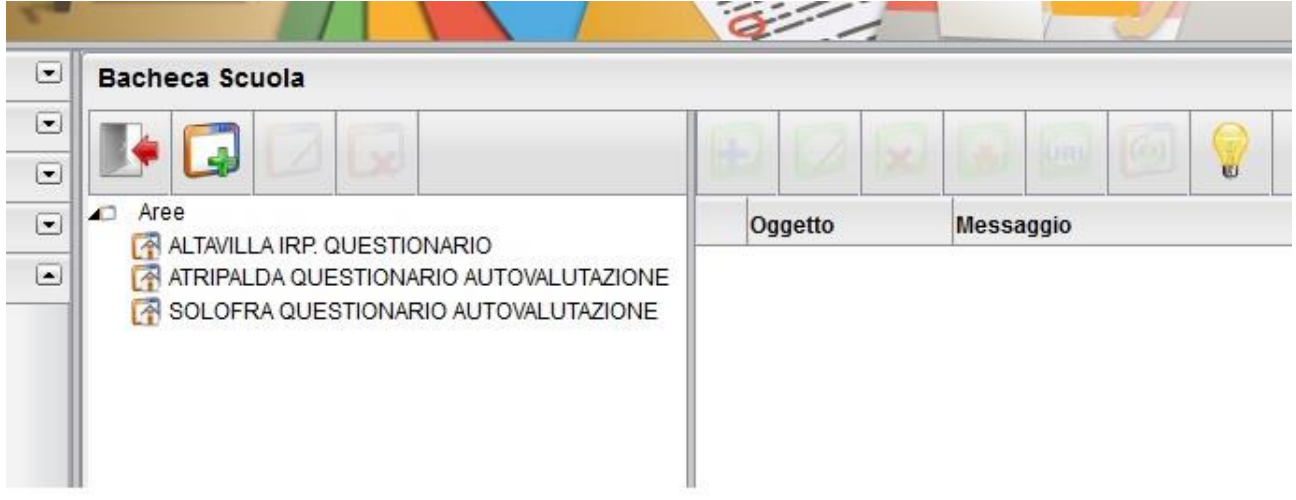

6. Nella zona a sinistra della finestra che appare cliccare sulla voce Questionario di autovalutazione da compilare a cura dei genitori della sede xxx

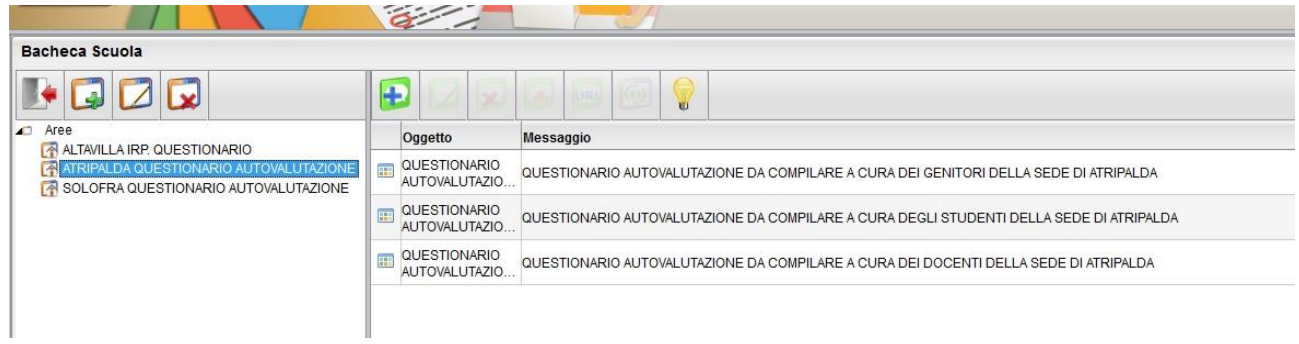

## 7. Eseguire il test

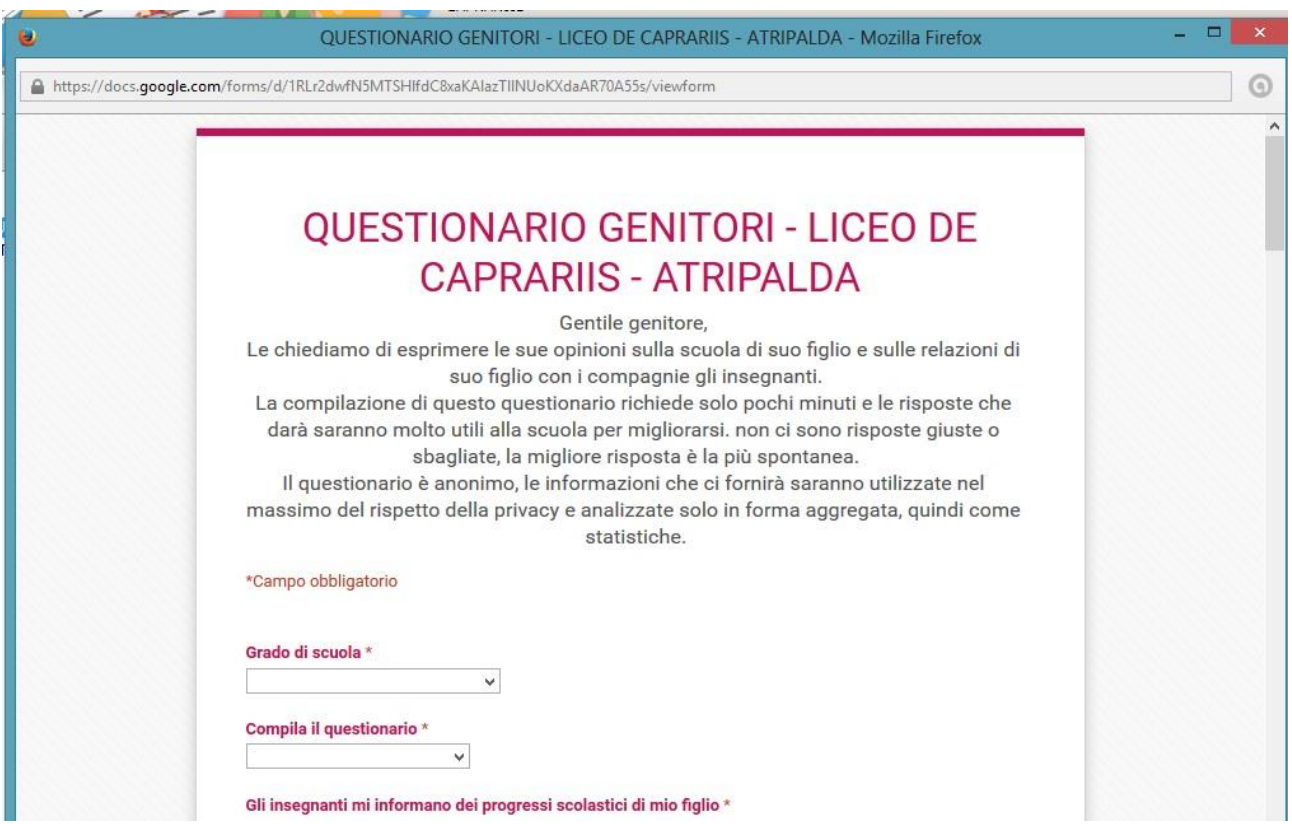